# User Manual

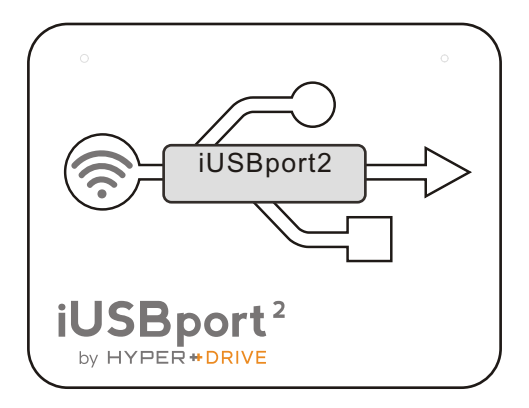

# www.hyperdrive.com

# **FCC STATEMENT**

1.This device complies with Part 15 of the FCC Rules. Operation is subject to the following two conditions:

(1) This device may not cause harmful interference.

(2) This device must accept any interference received, including interference that may cause undesirable operation.

2.Changes or modifications not expressly approved by the party responsible for compliance could void the user's authority to operate the equipment.

NOTE: This equipment has been tested and found to comply with the limits for a Class B digital device, pursuant to Part 15 of the FCC Rules. These limits are designed to provide reasonable protection against harmful interference in a residential installation.

This equipment generates, uses and can radiate radio frequency energy and, if not installed and used in accordance with these instructions, may cause harmful interference to radio

communications. However, there is no guarantee that interference will not occur in a particular installation. If this equipment does cause harmful interference to radio or television reception, which can be determined by turning the equipment off and on, the user is encouraged to try to correct the interference by one or more of the following measures:

Reorientate or relocate the receiving antenna.

Increase the separation between the equipment and receiver. Connect the equipment into an outlet on a circuit different from that to which the receiver is connected.

Consult the dealer or an experienced radio/TV technician for help.

RF warning statement:

The device has been evaluated to meet general RF exposure requirement. The device can be used in portable exposure condition without restriction

#### **Sanho Manufacturer's Limited Warranty**

Sanho warrants to the end user, that this product, excluding content and or software supplied with or on the product, will be free from material defects in manufacture, will conform to Sanho's published product specifications and be fit for normal use during the Warranty Period specified below commencing on the date of purchase provided that the product is legally placed on the market. To make a warranty claim please contact Sanho at the telephone number below or support@hypershop.com within the Warranty Period and provide proof of purchase (showing date and place of purchase and name of the reseller) and product name, type and number. You may return the product after first obtaining a Return Material Authorization number and following any other guidelines listed. For further information see www.hypershop.com. Sanho may at its option repair this product or provide you with an equivalent product; and if unable to repair or replace the product, will refund the purchase price. Sanho will not be liable for indirect or consequential damage (including loss of data), or for damage caused by improper use (including use in an incompatible device and use not in accordance with the instructions), or by improper installation, unprofessional repair, modification or accident. This constitutes Sanho's entire liability which will never exceed the price you paid for it, plus the necessary costs you made for the warranty claim. Sanho products must not be used in applications where failure could threaten injury or life, such as life support systems. National, state and local laws may grant you other rights that are not affected by this warranty.

Warranty Period: 1 Year

Sanho Corporation 47456 Fremont Blvd. Fremont, CA 94538, U.S.A. Tel: +1-408-737-7878

Additional terms and conditions can be found at www.hypershop.com Usage of this product constitute acceptance of these terms and conditions.

# **Content**

What's In The Box Battery Management Using iUSBport As Wireless Storage Access USB Mass Storage Device Before Unplugging USB Mass Storage Device Normal Shutdown Change SSID & Password Connect iUSBport to an existing WiFi network Accessing iUSBport in Mac OS Accessing iUSBport in Windows Standard Network Service List Specification Charging Battery Using iUSBport As USB Charger Copy Memory Card To USB H.D.D. Upgrading the Firmware

**What's In The Box**

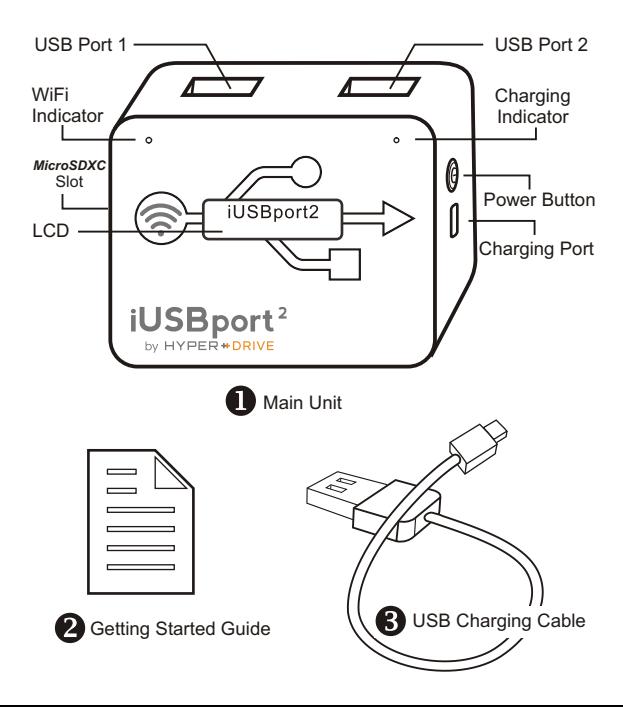

# **Charging Battery**

**The product package does not include a USB charger. We recommend that you use a tablet (e.g. iPad) USB charger (5V/2A) to charge the battery.**

The charging indicator will light up orange during charging. When the battery is fully charged, the charging indicator will turn green. (~6hrs to full charge from empty)

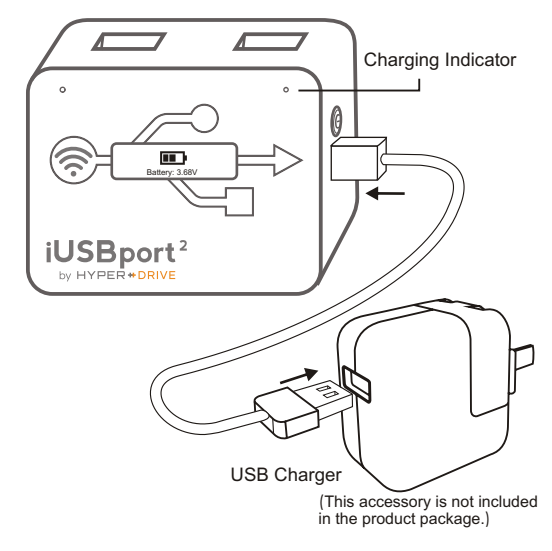

**i** iUSB port can detect a low battery. Once the battery runs low, the red LED will light up and LCD will display a warning message:

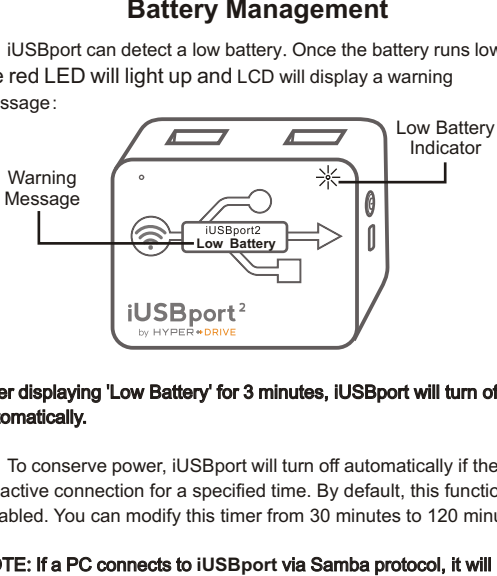

#### After displaying 'Low Battery' for 3 minutes, iUSBport will turn off automatically.

**2** To conserve power, iUSBport will turn off automatically if there is no active connection for a specified time. By default, this function is disabled. You can modify this timer from 30 minutes to 120 minutes.

#### NOTE: If a PC connects to **iUSBport** via Samba protocol, it will not turn off automatically until you turn off your PC.

### **Using iUSBport As USB Charger**

iUSBport is able to act as a USB charger which can charge a wide range of mobile device. It outputs 5V 1000mA power via two standard USB A Female ports.

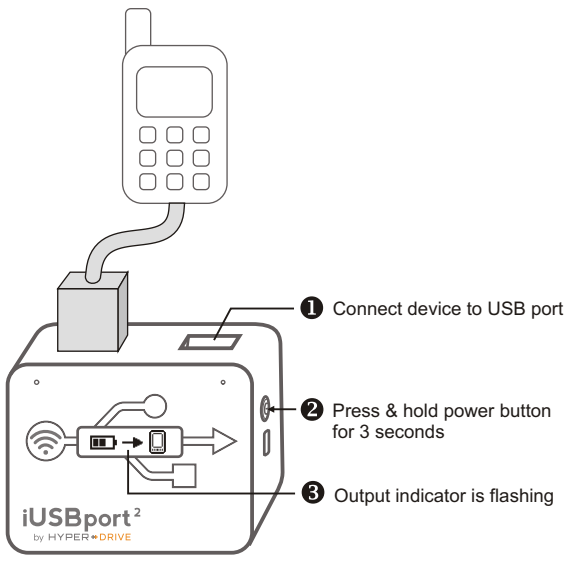

**Press power button again to turn off iUSBport**

#### **Using iUSBport As Wireless Storage**

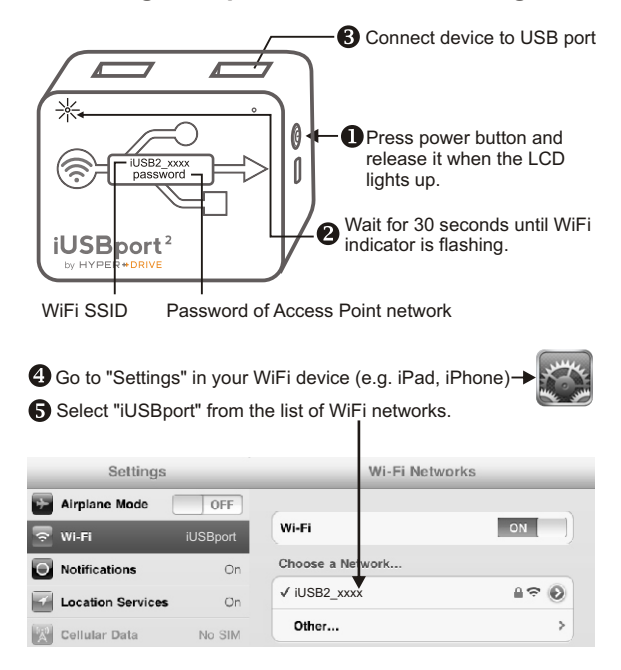

#### **Access USB Mass Storage Device**

Select "Safari" or any web browser on WiFi device (e.g. iPad, iPhone)

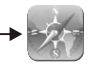

Enter '**http://199.0.0.1**' in the URL address bar of the web browser.

The contents of the USB device will be displayed in the browser.

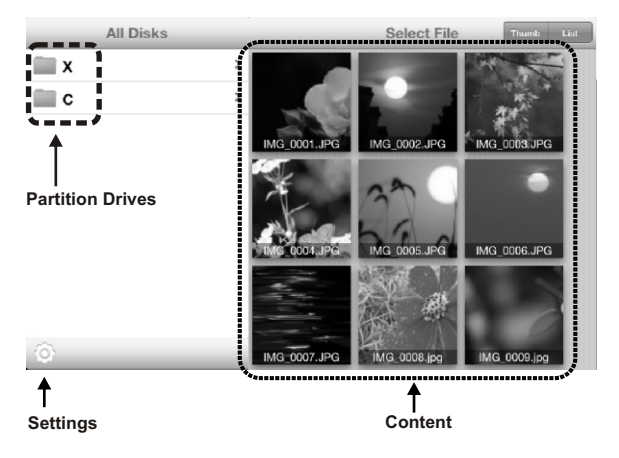

**We recommend using Safari or Chrome browser**  Tip**as much as possible. Other browsers may not be able to display the full user interface.**

#### **Before Unplugging USB Mass Storage Device**

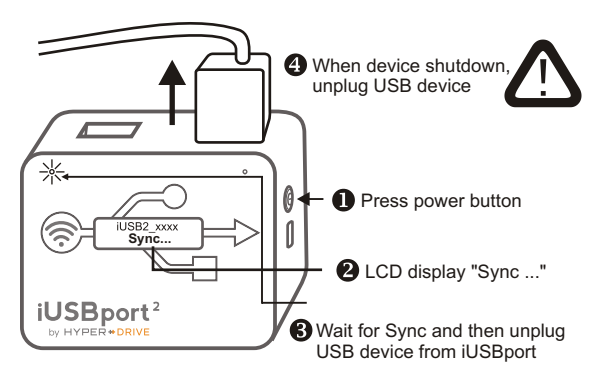

#### **(Alternate Method) Remote Unload USB**

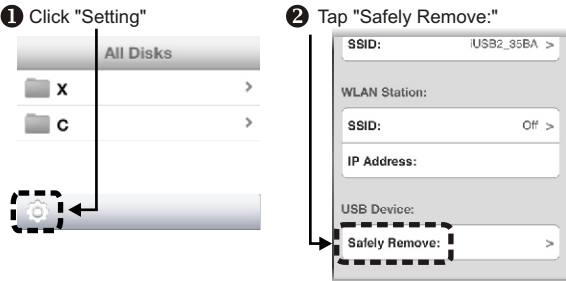

#### **Normal Shutdown**

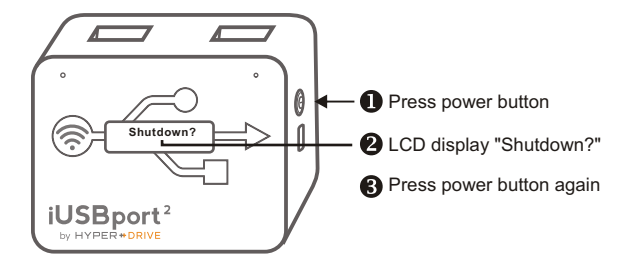

### **Force Shutdown**

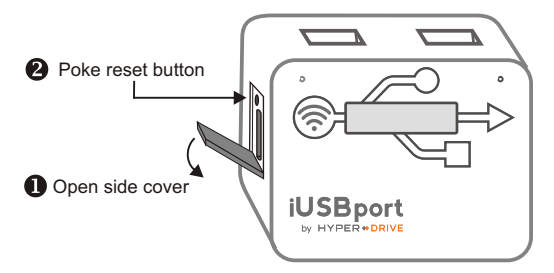

### **Change SSID & Password**

Don't forget to change default SSID & password to yours. Otherwise, unauthorized users are able to access your iUSBport and its data.

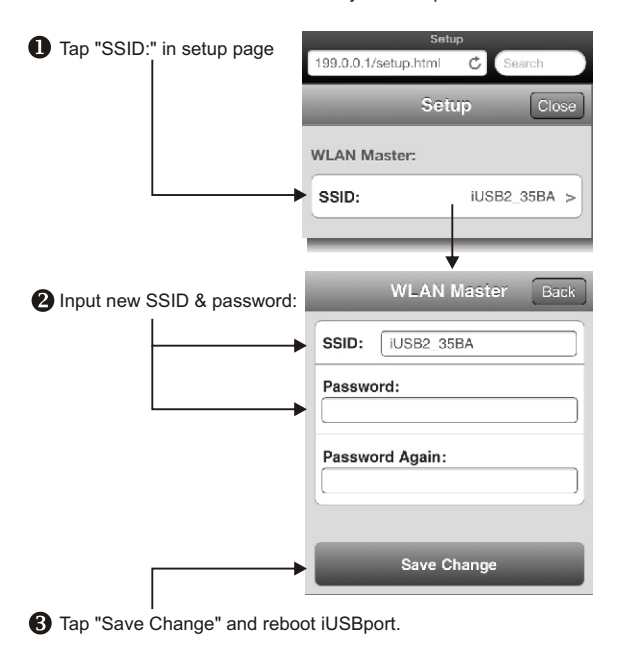

#### **Connect iUSBport to an existing WiFi network**

If you want your mobile device (e.g. iPad, iPhone, smartphone, tablet, computer etc.) to access iUSBport and the Internet at the same time, you will need to connect iUSBport to an existing WiFi network. This mode is called "Infrastructure Mode". In this mode, you can access iUSBport with your mobile device and remain connected to the Internet at the same time.

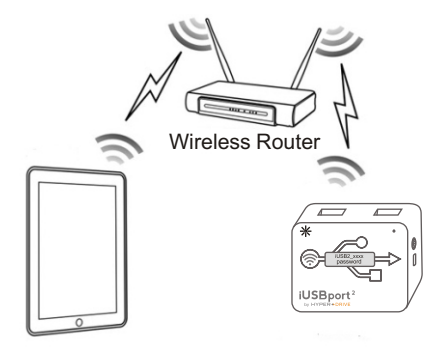

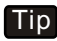

**The default network mode of iUSBport is 'Access Point' mode. In order to switch to 'Infrastructure' mode, first turn on your wireless router. When the wireless router is working properly, turn on iUSBport. If iUSBport is powered on before the wireless router is turned on, iUSBport will not be able to find the wireless router.**

#### **Connect iUSBport to an existing WiFi network**

**1** Tap "SSID:" in "WLAN Station:" function

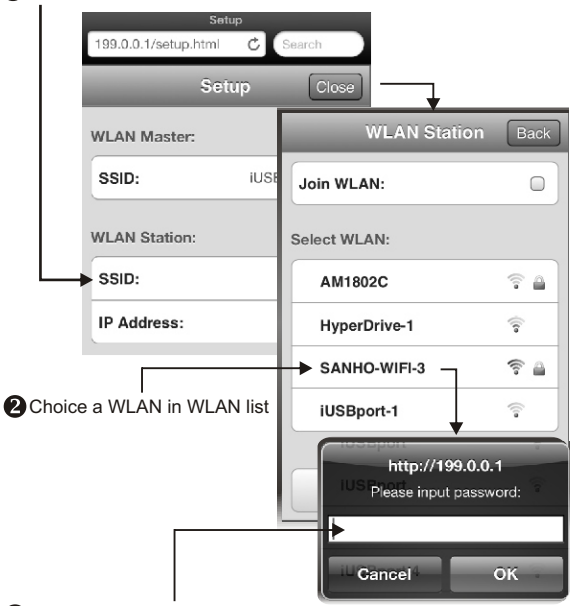

Enter the network password, then click 'Ok' to save the password. If the network password is correct, you will see the wireless router SSID and IP address in setup page.

### **Accessing iUSBport in Mac OS**

In the Finder Window, select 'Connect to Server' from the 'Go' menu.

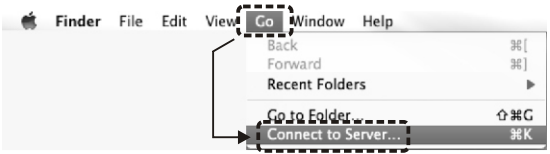

Enter the IP address of iUSBport (in the format smb://<IP address>) in the 'Server Address' text box.

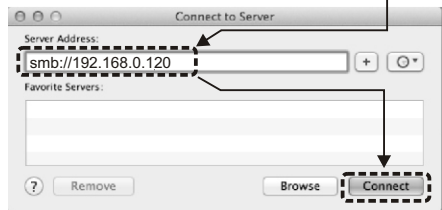

Select 'Guest' and 'Connect' .

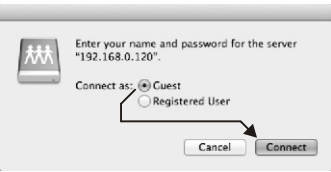

#### **Accessing iUSBport in Windows**

Open 'My Computer' ;

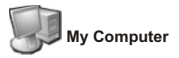

Enter the IP address of iUSBport in the address bar;

#### **NOTE! Add two backslash before the IP address!**

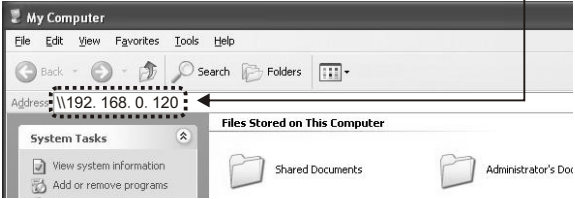

Click 'Go' or press Enter on the keyboard, and the iUSBport drive will show on the window.

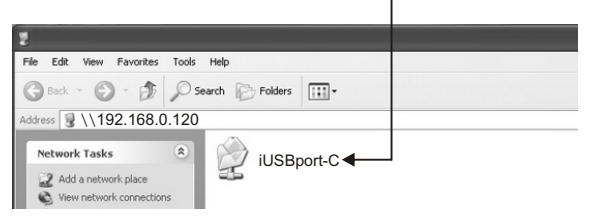

Click 'iUSBport' to access the contents of iUSBport.

#### **Standard Network Service List**

There are several standard network servers in iUSBport, such as FTP, DLNA, WebDAV and Samba servers. iUSBport can be accessed by standard FTP, DNLA, WebDAV or Samba client software. FTP and Samba servers support read and write operation if the storage device is 'FAT32' or 'NTFS' formatted .

#### **FTP Settings**

FTP server IP address: **199**.**0**.**0**.**1 (Access Point mode) (In infrastructure mode, use IP address that is shown on iUSBport LCD)** FTP server TCP/IP port number: 21 FTP server user name: anonymous FTP server password: <none>

#### **Samba Settings**

Samba server IP address: **199**.**0**.**0**.**1(Access Point mode) (In infrastructure mode, use IP address that is shown on iUSBport LCD)** Samba server TCP/IP port number: 139 Samba server user name: Guest Samba server password:  $\leq$ none>

#### **WebDav Settings**

#### Samba server IP address: **http://199**.**0**.**0**.**1:81/webdav**

(Access Point mode)

#### **(In infrastructure mode, use IP address that is shown on iUSBport LCD)**

WebDAV server user name: <none> WebDAV server password: <none>

### **Copy memory card to USB H.D.D.**

iUSBport can copy memory card from a USB card reader to a USB hard disk drive (FAT32 formatted). All files including photos and videos can be transferred into H.D.D. automatically.

Connect a USB hard disk drive to iUSBport. Wait for a while until LCD display "FS is Ok". If H.D.D. capacity is larger then 1TB, you may need to wait for over 40 seconds.

**2** Connect USB card reader with memory card to iUSBport.

When LCD display "Copy Card?", press power button once.

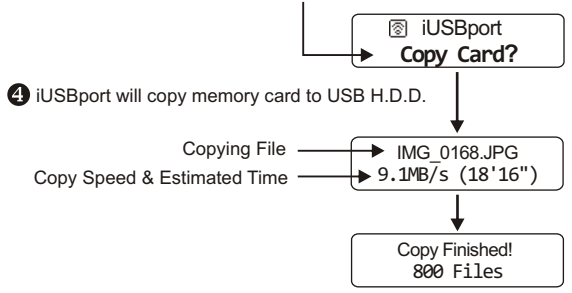

After successful copy, iUSBport will turn off itself. Otherwise, the error message will be displayed on LCD for about one hour!

# Tip

**The FAT32 file system is required for USB H.D.D. to perform copy operation.**

# **Upgrading the Firmware**

The firmware of iUSBport can be upgraded to add new features and to address any software bugs.

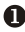

Download firmware which should be named IUSBP2.SEF

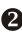

**2** Copy IUSBP2.SEF to the root folder of USB storage device.

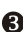

**B** Insert this USB storage device into iUSBport and it will display the following update message:  $\blacksquare$ 

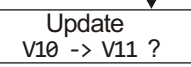

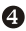

**Press power button once to start updating.** 

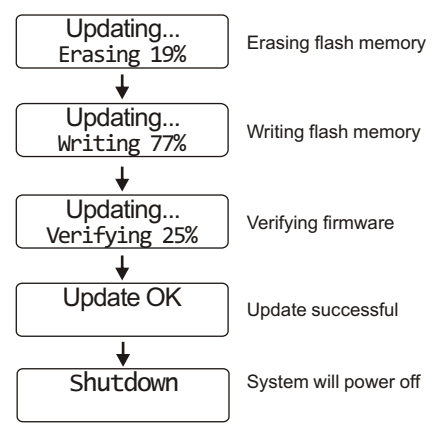

# **Specification**

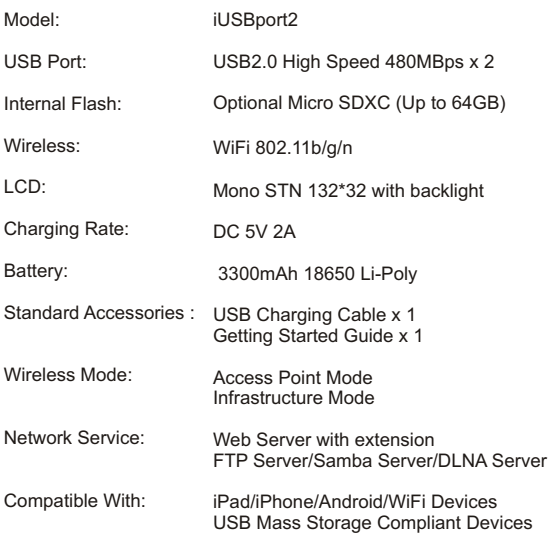

# iUSBport

Designed in Silicon Valley, California by Sanho Corporation All rights reserved. Copyright 2013. Apple, iPad, iPhone are registered trademarks of Apple, Inc. All other trademarks are copyrights are the property of their respective owners